## **Tutoriel Freemind.**

FREEMIND est un logiciel libre qui permet de créer des cartes heuristiques (qui "favorisent la découverte") appellées également Mind Map.

Télécharger et installer FREEMIND selon votre logiciel d'exploitation ainsi que l'environnement JAVA si vous ne l'avez pas déjà installé.

- ➔ Démarrer le logiciel *Démarrer / Programmes / FreeMind / FreeMind (ou cliquer sur l'icône).*
- ➔ Créer une nouvelle carte :

Dans la barre d'outils cliquer sur l'icône suivante :

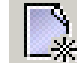

## ➔ **Renommer la "cellule-mère" :**

Cliquer sur la cellule positionnée au milieu de la page,

Nouvelle carte mentale

effacer le texte, et saisir par exemple « *Que faire avec un bac ES ?* ». Cliquer en dehors de cette cellule pour valider la saisie.

Résultat :

Que faire avec un bac ES ?

#### ➔ **Créer une « cellule-enfant » :**

Cliquer avec le bouton droit de la souris sur la cellule-mère, choisir le menu contextuel **Nouveau nœud comme fils de la sélection**, et saisir par exemple l'expression « *on peut faire des études supérieures courtes* ».

La procédure peut se répéter : faîtes de même, toujours à partir de la cellule-mère, avec « *on peut faire des écoles spécialisées* », « *on peut faire des études universitaires longues* », « *on peut faire de grandes écoles* ».

Résultat :

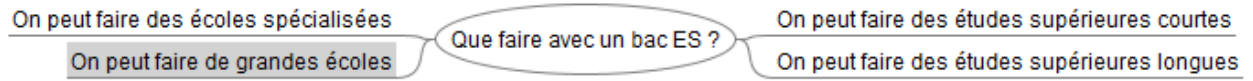

#### ➔ **Créer une nouvelle « cellule-enfant », à partir d'une cellule-enfant » :**

Cliquer avec le bouton droit de la souris sur la cellule « *on peut faire des études supérieures courtes* », choisir le menu contextuel **Nouveau nœud comme fils de la sélection**, et saisir par exemple l'expression « *on peut faire un BTS dans une STS* ». Faîtes de même, toujours à partir de la cellule « *on peut faire des études supérieures courtes* », avec « *on peut faire un DUT dans un IUT* ». Résultat :

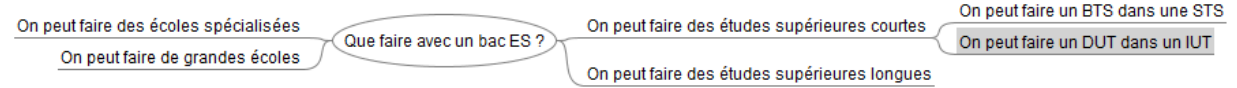

#### ➔ **Modifier le texte d'une cellule** (si vous avez fait une erreur ou vous souhaitez faire une modification) :

Cliquer avec le bouton droit de la souris sur la cellule, choisir le menu contextuel **Editer le noeud**, et modifier la saisie.

# ➔ **Réorganiser les cellules :**

Il est possible d'aérer les cellules pour plus de lisibilité : placez votre curseur juste au début de la cellule que vous souhaitez bouger, par exemple « *on peut faire un BTS dans une STS* » ; un petit rond apparaît, avec une quadruple flèche ; faîtes glisser alors la cellule vers le haut.

Faîtes de même avec « *on peut faire un DUT dans un IUT* » en la faisant glisser vers le bas, toujours pour aérer.

Résultat :

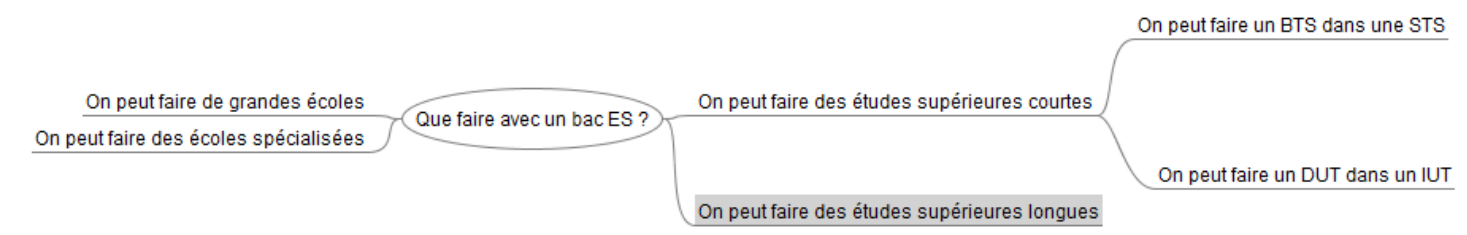

Il est possible de réorganiser les cellules, pour une plus grande cohérence par exemple.

Ici, on va faire le choix de faire passer la cellule « *on peut faire des écoles spécialisées* » du côté droit de la carte (études plutôt courtes) et de faire passer « *on peut faire des études universitaires longues* » du côté gauche de la carte (études plutôt longues).

Pour cela, faire un clic droit sur la cellule « *on peut faire des écoles spécialisées* » et choisissez **descendre le nœud.**

Faîtes la même opération, avec **monter le nœud**, pour la cellule « *on peut faire des études universitaires longues* ».

Résultat :

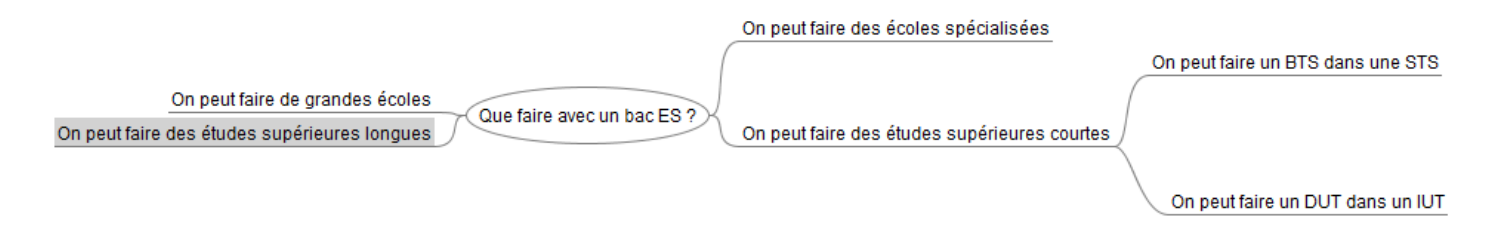

Pour supprimer une cellule, cliquer avec le bouton droit de la souris sur la cellule, choisir la commande **Supprimer ce noeud**.

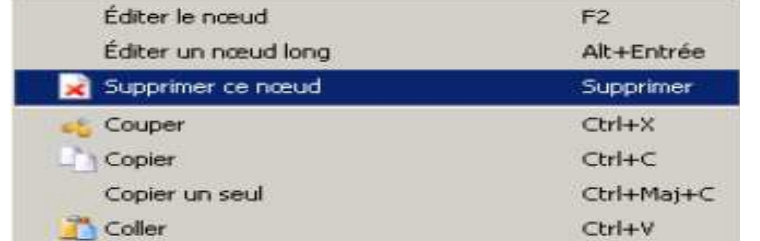

Pour annuler une opération, cliquer sur la flèche suivante :

Pour refaire une opération, cliquer sur la flèche suivante :

# ➔ **Pour enregistrer la carte** (au format .mm)

Cliquer sur la disquette :

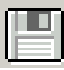

➔ Mettre en forme la carte mentale :

On peut regrouper des cellules d'une même lignée dans un nuage. Cliquer sur la cellule-enfant à partir de laquelle va démarrer la lignée, par exemple « *on peut faire des études supérieures courtes* », puis sur l'icône suivante :

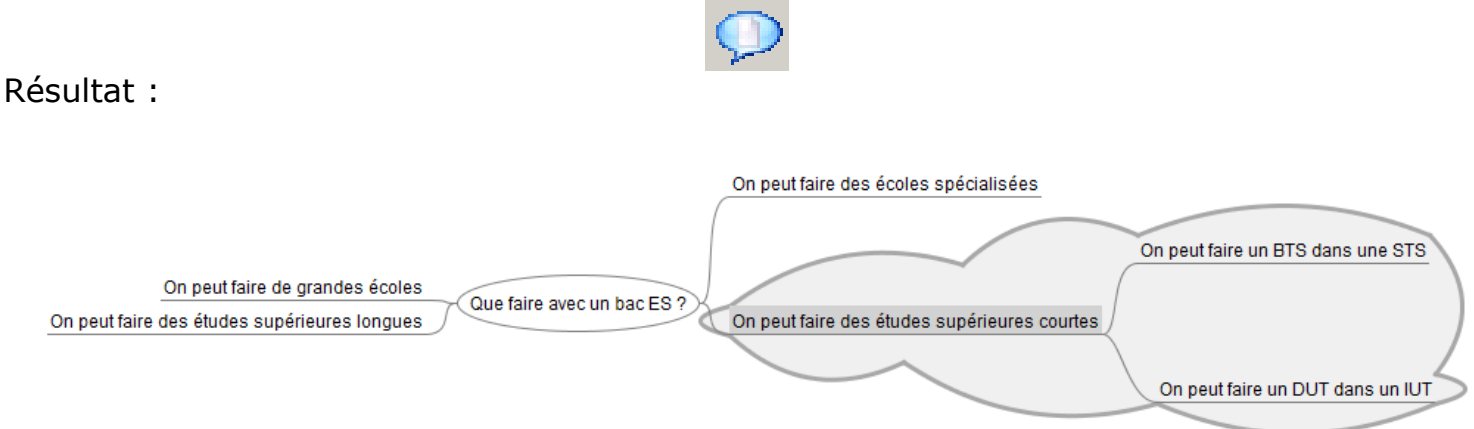

On peut entourer la cellule d'une bulle. Faîtes un clic droit sur « *on peut faire des études supérieures courtes* », choisissez **Présentation**, puis **Bulle** :

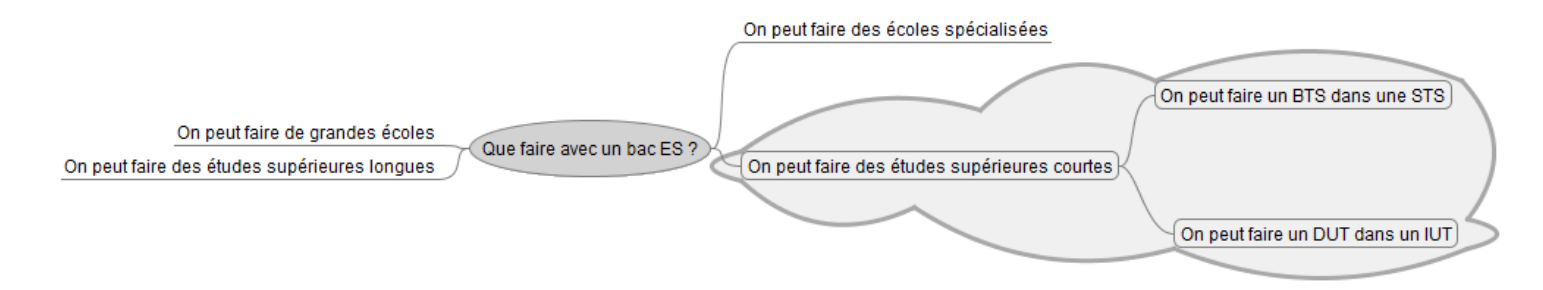

Vous pouvez aussi modifier, de la même façon, le style du texte, en mettant en italique, en caractères gras:

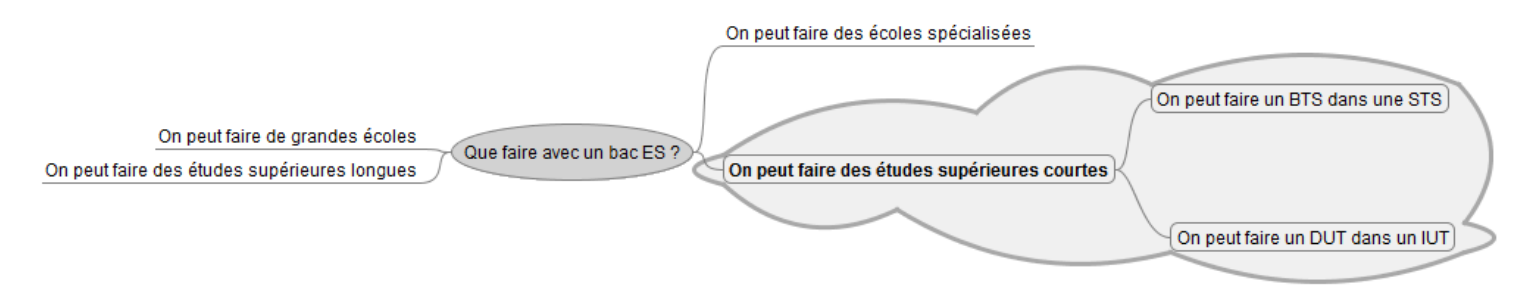

On peut aussi colorier une cellule : faîtes un clic droit sur « *on peut faire des études supérieures courtes* », choisissez **Présentation**, puis sur la palette :

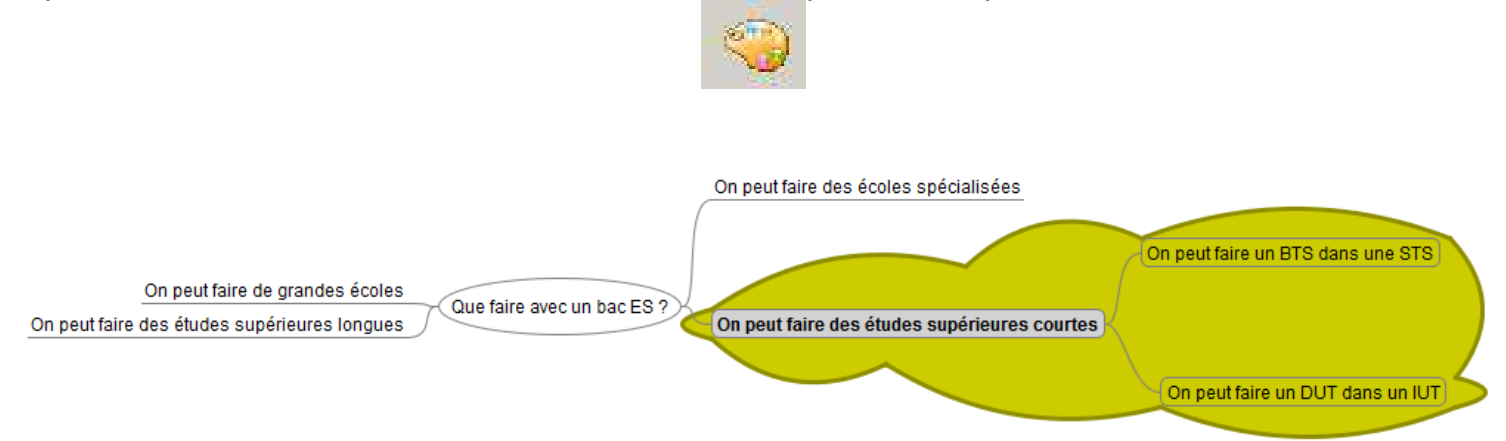

Enfin, on peut grossir les lignes qui relient les différentes cellules. Faîtes un clic droit sur « *on peut faire des études supérieures courtes* », choisissez **Présentation**, puis « largeur des lignes » et choisissez la taille adaptée :

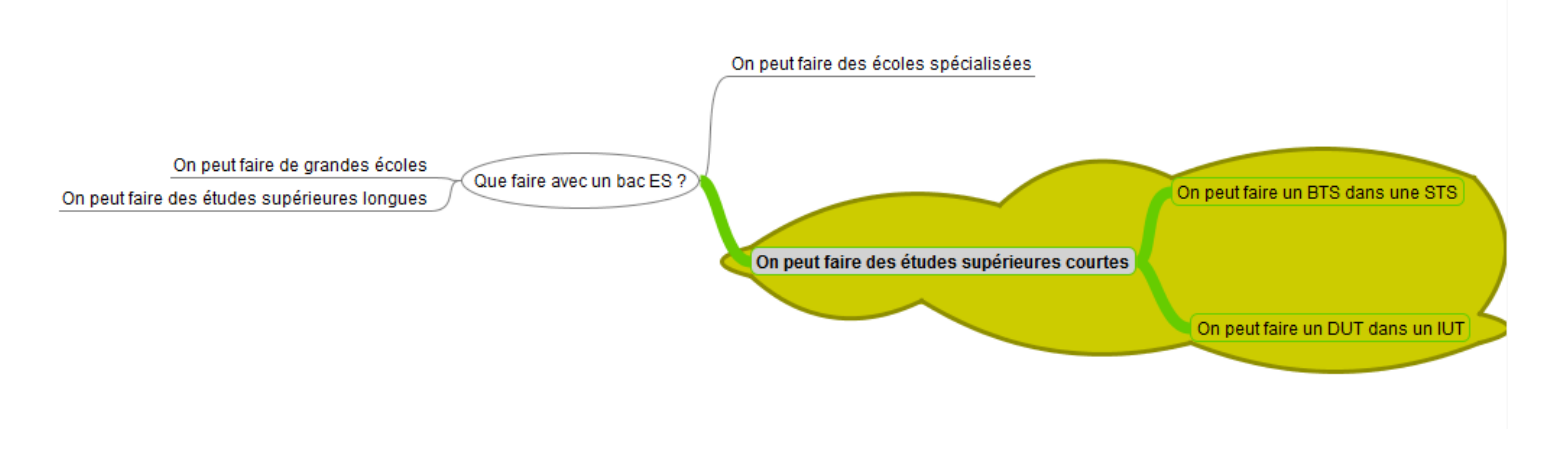

#### ➔ **Exporter une carte Freemind au format html pour une utilisation en classe**

La carte mentale peut être lue à l'aide du logiciel *Freemind* mais sa lecture est à privilégier sous un autre format.

*Freemind* prévoit la copie de carte mentale dans un autre format : Traitement de texte (extension .odt), image ou page web.

L'exportation la plus intéressante pour une utilisation en classe est l'exportation sous forme de page web flash (image cliquable) qui sera lu dans [le navigateur Internet.](http://aptice.crdp.ac-caen.fr/depot-tice/classe_tice/co/2_1_5_freemind_telechargement_installation_utilisation.html#footnotesN103DF)

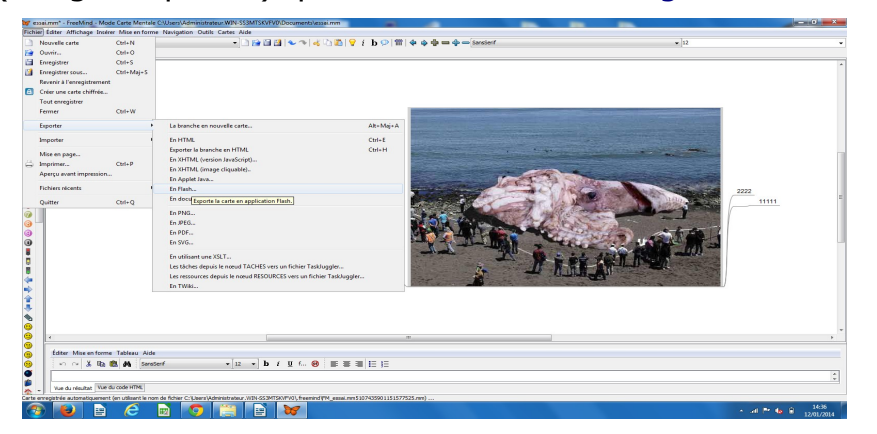

Ce format permet à l'utilisateur de déplier ou de déplier la carte qui s'affiche sous forme de liste qui respecte la structure de la carte.

Elle permet ainsi une lecture différenciée car elle ne fait apparaître que ce que l'utilisateur souhaite.

Un document très long peut être affiché de manière partielle et ne pas occuper tout l'écran. Il peut être découvert au fur et à mesure.

#### **Les points essentiels**

**Étape 1** : Ouvrir la carte mentale à exporter

**Étape 2** : **Plier toutes les branches pour ne faire apparaître que le nœud central** à l'aide de la commande Navigation/Tout plier

**Étape 3** : Lancer l'exportation à l'aide de la commande Fichier/Exporter/Exporter en flash

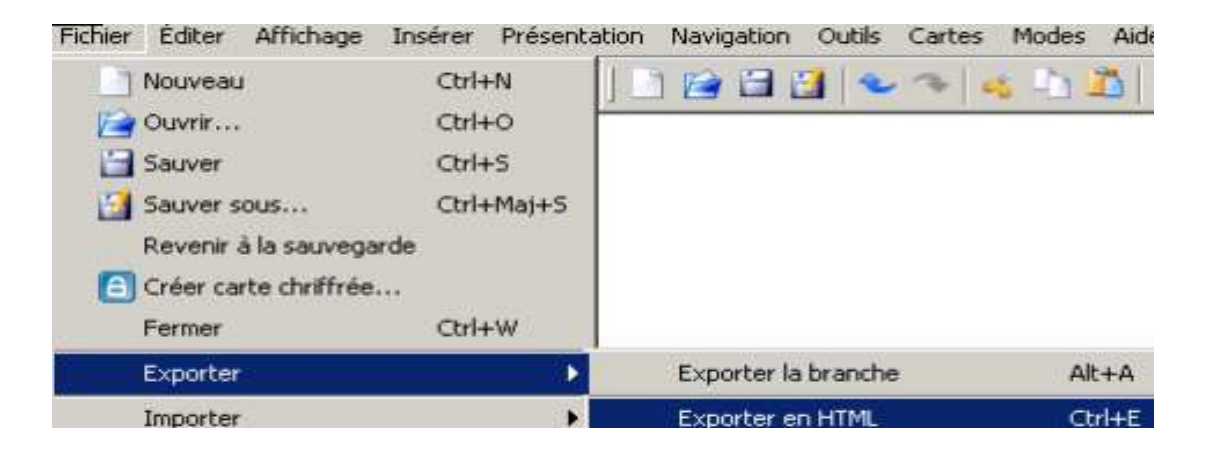

**Étape 4** : Enregistrer la page voulue en lui attribuant un nom de fichier

**Étape 5** : Attendre que le navigateur affiche la page exportée

## **Attention : Copier l'intégralité de l'exportation pour l'enregistrer à un autre emplacement**

La carte exportée comporte une page web carte.html mais aussi un dossier carte.html\_files qui apporte toutes les fonctions de développement ou de réduction des noeuds.

#### **Ne pas oublier de copier la page web et le dossier pour disposer de toutes les fonctionnalités**.

# ➔ **Exporter au format pdf**

#### *Choisir le menu Fichier, le sous-menu Exporter et la commande En PDF.*

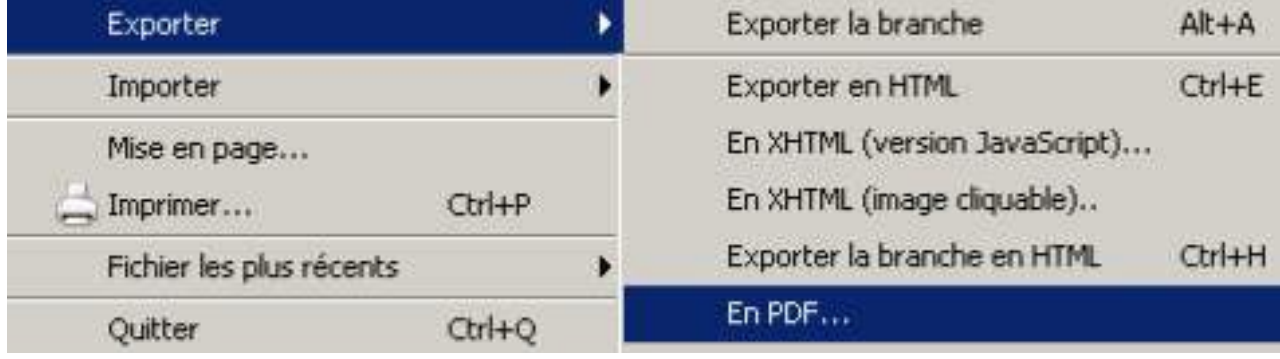